# **Quick Start Guide**

# Vlinx VESR9xx Serial Servers

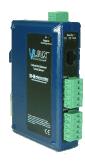

# Check for All Required Hardware

- Vlinx VESR9xx module
- This Quick Start Guide
- CD with Vlinx Manager s/w and manuals
- Network cable (not included)
- Serial cable(s) (not included)

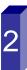

## Install the Hardware

- □ Connect a 10 to 48 VDC power supply
- ☐ Connect the network cable from the serial server to a network drop using a standard network cable. VESR92x models are equipped an additional RJ45 Ethernet port. This port allows you to connect a local Ethernet device to the network and functions like an Ethernet switch. It does not matter which port is used for the network connection and the local connection.
- □ Connect the serial device(s):
  - o RS-232 with DB9: straight-through for DCE device, null modem for DTE device
  - o RS-232/422/485 with terminal blocks: see Appendix D for pinouts

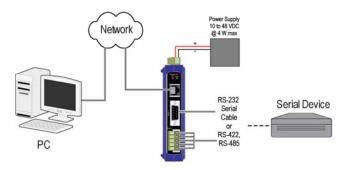

# LED Status

|   | LED    | STATUS                                                     |  |
|---|--------|------------------------------------------------------------|--|
| F | Ready  | Blinks if system is operating correctly                    |  |
| F | Port 1 | On indicates serial port open, blinks when data present on |  |
|   |        | serial port                                                |  |
| F | Port 2 | Same as Port 1                                             |  |
|   |        | (Present on 2 port units only)                             |  |
|   | Link   | On indicates Ethernet operating in 100BaseTX, blinks       |  |
|   |        | when data present on Ethernet link                         |  |

# Mode Switch

| Hold in Mode switch for | Result                     |
|-------------------------|----------------------------|
| 0 to 2 seconds          | Initiates a Hardware Reset |
| 2 to 10 seconds         | Enters Console Mode        |
| More than 10 seconds    | Resets to Factory Defaults |

# **Install Vlinx Manager Software**

- Insert the included CD and it should autostart
- Follow the prompts to install the Vlinx Manager software.

Note: Be sure you have administrative rights & disable firewalls in Windows XP and Vista.

# Setup Vlinx Manager Software

- Open Vlinx Manager: click Start→Programs→B&B Electronics → Vlinx → Vlinx Manager → VESR Serial Server
- The Discovery page opens

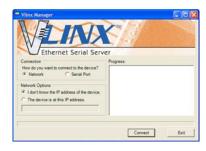

- To configure via the network, select Network.
- If you know the IP address, select *The device is* at this address, and type in the address. If not, select I don't know the IP address of the device.
- Click Connect.

# **OR...Setup the Web Interface**

- Open a browser and type the IP address of the serial server in the Address Bar.
- When the serial server is found, the Configuration window appears.

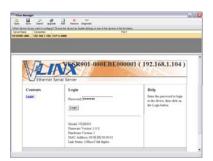

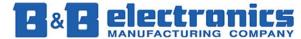

# Login

- Click Login. (Password is blank from factory)
- The General page appears.

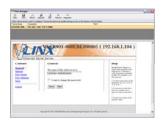

# Setup the Network

- Click Network to open the Network page.
- Select I want DHCP to setup the network for dynamic IP addressing (recommended)
- Or, deselect it and type in the IP Address, Subnet Mask and Default Gateway addresses.
- Click Next.

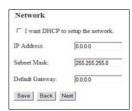

# **Setup the Serial Port Parameters**

- ☐ Click Port 1 Serial to open the Serial Port Parameters page. Select the type of serial connection between the serial server and the serial device. (RS-232, RS-422, RS-485 2-wire, or RS-485 4-wire)
- Select the Baud Rate, Data Bits, Stop Bits, Parity and Flow Control needed to communicate with the serial device.
- If your serial server is 2 port, select the next port in the Description box, then repeat the previous steps.
- Click Next.

# **Setup the Port Network Parameters**

- Click Port 1 Network to open the Port Network Parameters page.
- Select the type of network protocol you want to use: TCP, UDP, VCOM or Paired Mode.
- If you select TCP, select whether the serial server will operate as a Client or Server, then configure the required IP address, port numbers and other related parameters.
- If you select UDP, configure the IP addresses, ports and other related parameters for the devices vou want to receive from and send to.
- If you want the serial server to act as a virtual communications port for a computer, select VCOM.
- If you want the serial server to operate in Paired mode with another serial server, select Paired. then configure it as a client or server and set up the IP address, port numbers and other related parameters (similar to setting up TCP).

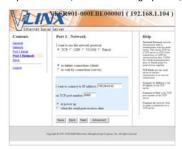

# **Setup Advanced Parameters**

- ☐ If you want to set up Advanced parameters, click Advanced on the Port Network Parameters
- If necessary for your application, select I want to control when connections are forced closed, then set up the Network Watchdog and Serial Watchdog as required.
- ☐ If necessary for your application, select *I want to* control data packets are sent over the network, then set up the Character Count, Forced Transmit, Intercharacter Timeout, Delimiters and Delimiter Removal as required.
- Click Next.

# Save and Logout

- ☐ If you have completed the configuration, click Save to save the configuration to the serial server.
- To Logout, click the Logout button.

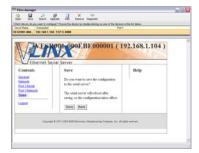

## **To Test and Verify Operation**

- ☐ Set up serial server as a TCP Server on serial
- Set serial port to RS-232 on serial port 1.
- Set to 9600 8-N-1 on serial port 1.
- Loopback serial port 1 by connecting TD to RD.
- Open a DOS window and type "telnet x.x.x.x.x yyyy" where x.x.x.x is the IP address of the serial server and yyyy is the port number of the serial port.
- Type characters on the keyboard. The characters should appear in the window. If not, double check your settings.

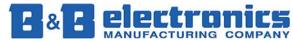